### **SAMSUNG TECHWIN**

## Samsung SmartCam User Manual

SNH-1010N

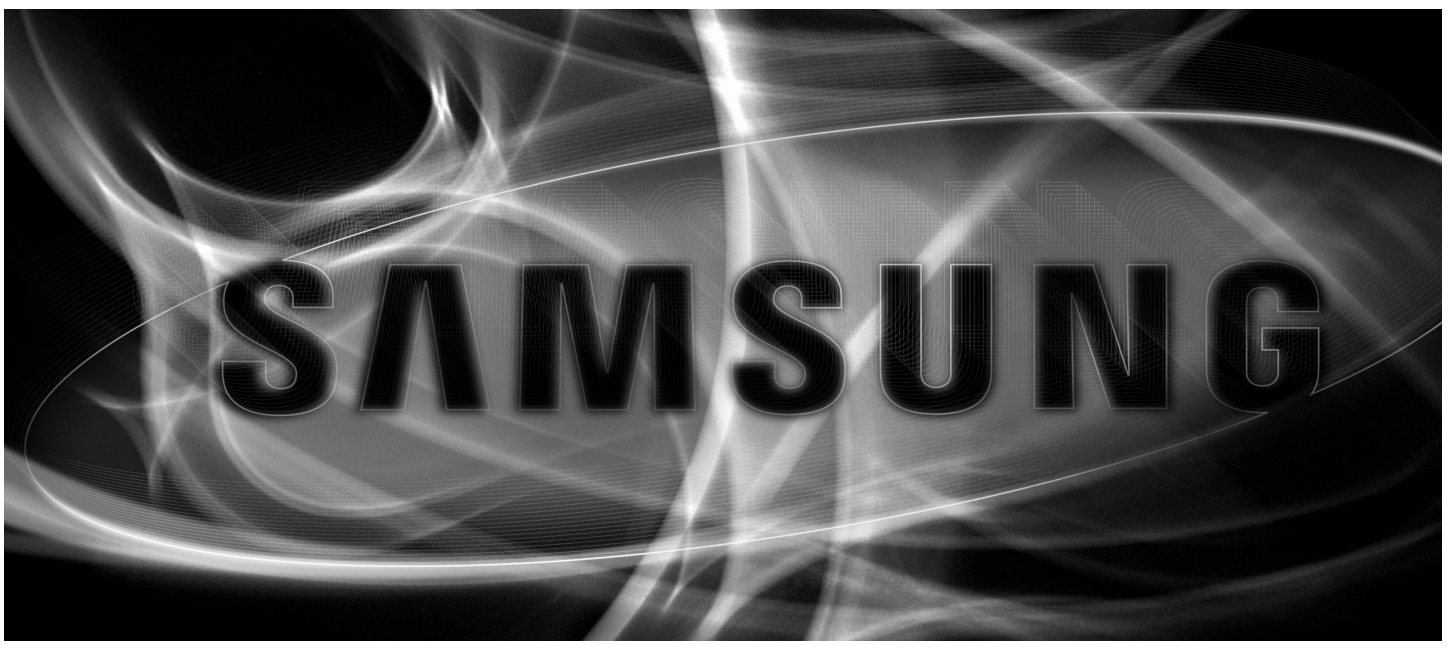

 $C \in$ 

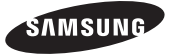

#### Samsung SmartCam

User Manual

#### **Copyright**

©2012 Samsung Techwin Co., Ltd. All rights reserved.

#### Trademark

**EXAMSUNG SAMSUNG TECHWIN** is the registered logo of Samsung Techwin Co., Ltd. The name of this product is the registered trademark of Samsung Techwin Co., Ltd. Other trademarks mentioned in this manual are the registered trademark of their respective company.

#### Restriction

Samsung Techwin Co., Ltd shall reserve the copyright of this document. Under no circumstances, this document shall be reproduced, distributed or changed, partially or wholly, without formal authorization of Samsung Techwin.

#### Disclaimer

Samsung Techwin makes the best to verify the integrity and correctness of the contents in this document, but no formal guarantee shall be provided. Use of this document and the subsequent results shall be entirely on the user's own responsibility. Samsung Techwin reserves the right to change the contents of this document without prior notice.

#### SPECIFY SERVICE INSTRUCTIONS AND WARRANTY TERMS

This device complies with Part 15 of the FCC Rules.

Operation is subject to the following two conditions: (1) this device may not cause harmful interference, and (2) this device must accept any interference received, including interference that may cause undesired operation.

#### FCC NOTE:

THE MANUFACTURER IS NOT RESPONSIBLE FOR ANY RADIO OR TV INTERFERENCE CAUSED BY UNAUTHORIZED MODIFICATIONS TO THIS EQUIPMENT. SUCH MODIFICATIONS COULD VOID THE USER'S AUTHORITY TO OPERATE THE **EQUIPMENT** 

#### Instructions & Warranty

The manufacturer is not responsible for any loss or radio/TV interference caused by unauthorized modification of the product.

Such modification will void the warranty of the product as well as the user's right of use.

#### Warning

- The product must be assembled and installed by an adult. •
- Before using, read all instructions on this manual thoroughly and follow operational instructions, warnings on this manual and printed on the product.
- To avoid entangled power cord, do not place it around the baby bed or other infant furniture. Keep this product and its power cord out of children's reach.
- Especially, the power cord should be installed carefully while keeping it out of children's reach.
- Never use the product near bath tub, sink, washing machine and in wet basement to avoid moisture.
- The product is designed for indoor use.
- The product is not designed for medical monitoring, and requires a grown-up's protective supervision on its use.
- To avoid overheating of the product, do not expose the product to direct sunlight; do not install or use near a heat source such as heater, radiator, cooking devices (ex: electric stove or oven) and other warming devices (ex: audio amplifier, TV, etc.).
- Make sure to keep ventilated while using the product. Avoid pillar or furniture that may block ventilation, when installing the product.

- Make sure to use the power adaptor provided. If used with unidentified adaptor, it may damage the product. The power adaptor must be used with regular household electric supply.
- Avoid sharp, pointed objects around the adaptor's cable, not to damage the cable. •
- Be warned and never hold the cable's stripped part when connecting / disconnecting the adaptor to/from the wall outlet.
- To avoid entangled cable lines, avoid using cable extension for adaptor's power cord. •
- The product's servicing is allowed only to authorized Samsung Techwin's service personnel.
- When using the product for children's care, be careful to keep the product out of children's reach.
- The product partially contains component which might cause respiration difficulty. Accessories and small parts of the product should be stored keeping out of children's reach.
- The product is not designed to replace responsibility of human supervision on children. •
- The product is not equipped with device of immediate notification to adult with accidental/sudden children's move; it requires periodic checks and human supervision.

## **Contents**

#### **GETTING STARTED**

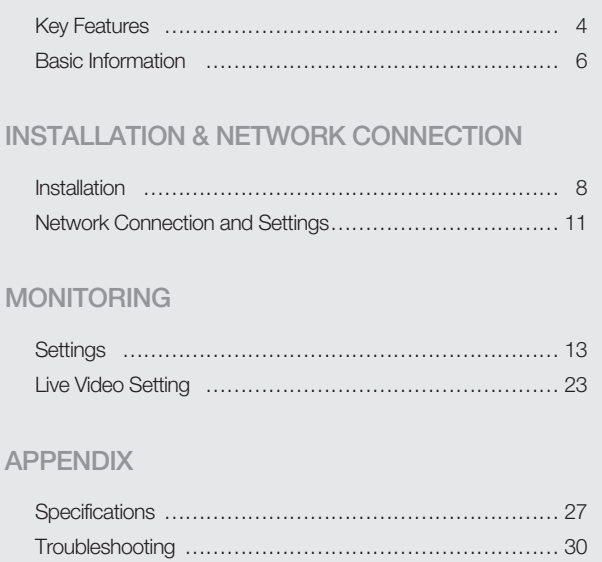

## **GETTING STARTED**

#### Key Features 4

Product and Accessories 5

#### Basic Information 6

Product At a Glance 6 Power Supply 7

## **Key Features**

#### Easy to install •

- With the help of WPS (Wi-Fi Protected Setup), wireless sharing and easy connection are enabled.
- Simply visit the home page (www.samsungsmartcam.com) and download and install the program without a separate installer program.

#### • Remote monitoring

- Whenever and wherever if you are in the Internet enabled environment, remote monitoring is ready for you.
- PC, laptop or smart phone can be used for monitoring.

#### • Real-time alarm

- Detect motion and sound before outputting the alarm in real time via Google Talk Messenger or with smart phone.

#### Cloud Storage •

- Upload the event video and images to the user's YouTube (video) or Picasa (images) account automatically.
- Anytime anywhere you can enjoy the video and images stored in the cloud storage.

#### Two-way Audio •

- With the built-in speakers and microphone, you can make Two-way communications. However, it is available only with the smart phone. (Not applicable to the PC or laptop computer.)

#### • SNS (Social Networking Service) Alarm supported

- Provide the event alarm (message, video, image) via YouTube, Picasa or Twitter. - Share special video footage and images with your friends.
- IR Flash
	- In a low contrast scene, you can use IR Flash for the monitoring purpose.

#### Product and Accessories

#### System Components

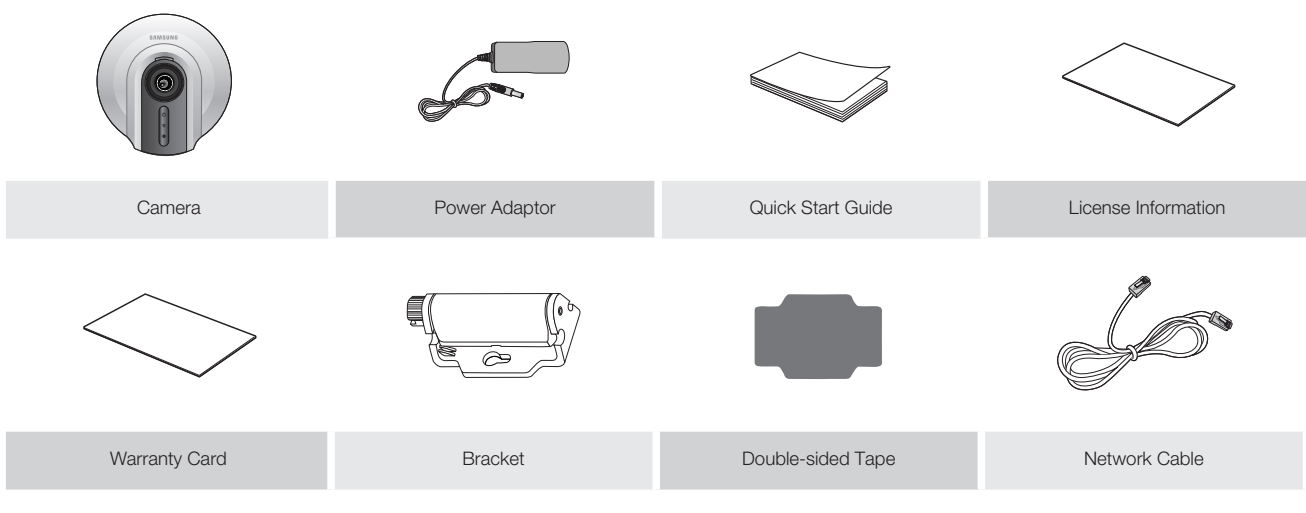

Check for above components when opening the product package.

## **Basic Information**

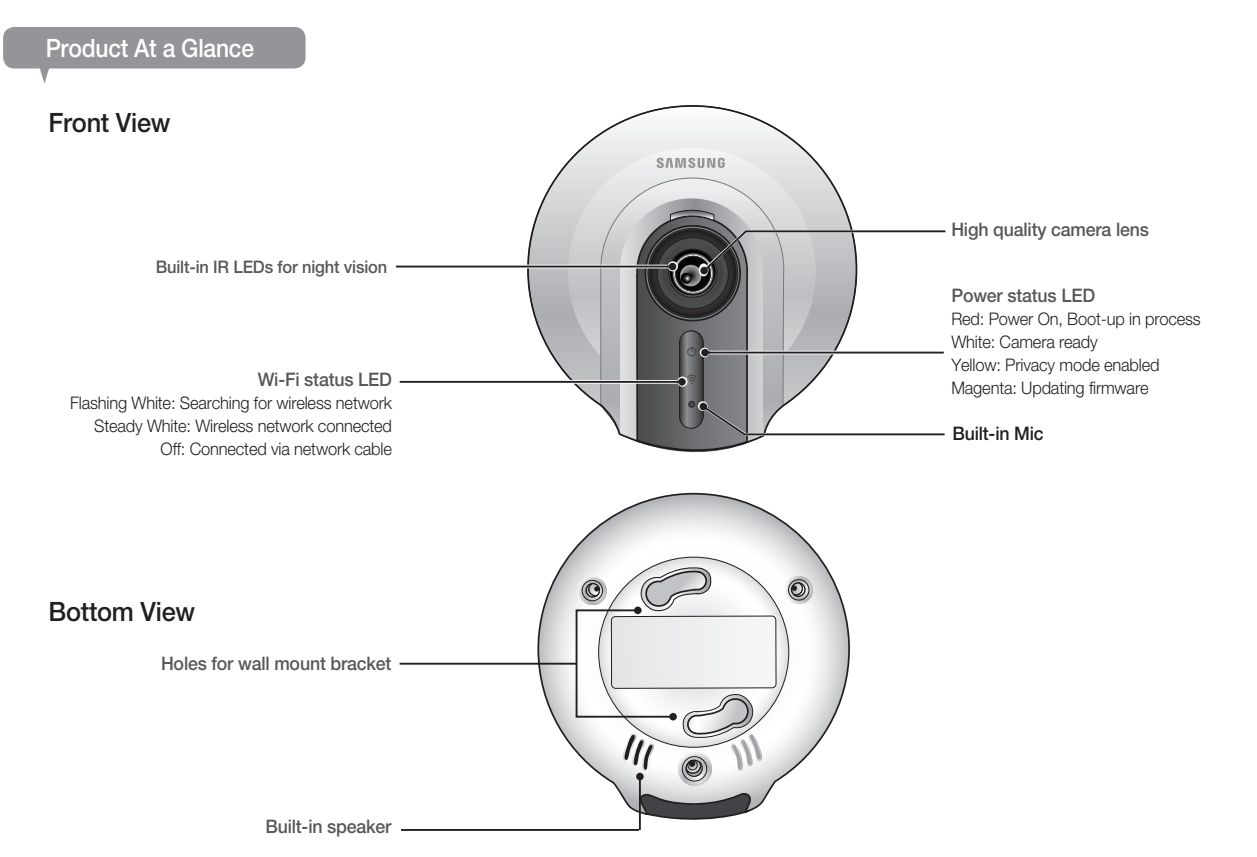

· English

## Getting Started Getting Started

#### Side View

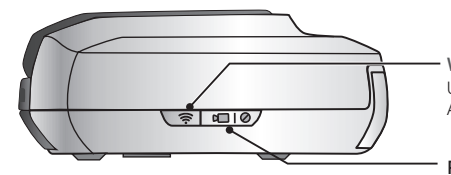

WPS Button Used to connect to the Wireless Access Point

#### Privacy button

Press once to stop transmitting video/audio Press and hold for 5sec to reset the camera to default settings

Rear View

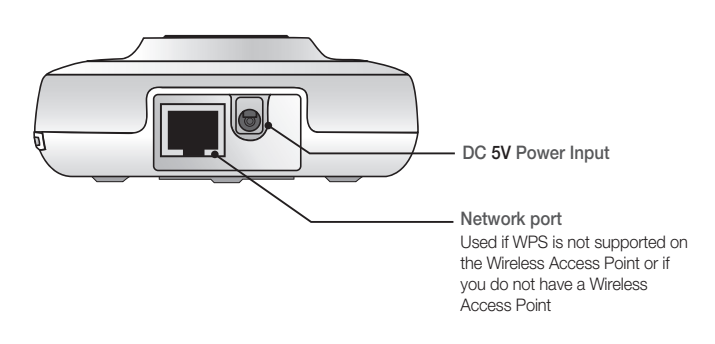

#### Power Supply

Plug-in the camera power adapter to the wall outlet and connect the camera as shown.

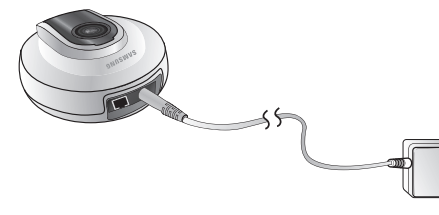

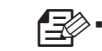

Make sure to use the provided power adaptor. Otherwise, the product may not operate properly.

- $\blacksquare$  It will take about 1 min for the camera to boot-up completely.
- When the boot-up is complete, the power LED color will change from red to ` white.

## INSTALLATION & NETWORK **CONNECTION**

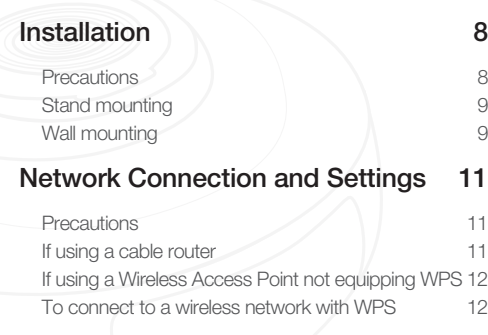

## **Installation**

#### **Precautions**

- 1. Install the camera in a place where it can receive the video signal with no interference.
- 2. Keep it away from humidity such as around the humidifier.
- 3. Keep it away from the direct sunlight, strong light or dust; install it in a place of clear view.
- 4. Do not install it in a place interrupted by an obstacle.
- 5. Keep the lens clean at all times. Wipe it off of dust with a soft cloth.

#### Stand mounting

Place the camera in a desired position 1. on the surface.

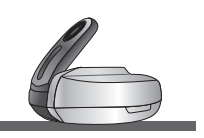

Adjust the camera's shooting angle as appropriate. 2.

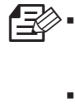

- Do not put excessive force. Otherwise, it may cause damage to the camera.
- **If you use the camera in contact** with the base unit, this may cause noise on the video. It is advisable to use the camera in a 5º to 10º tilt.

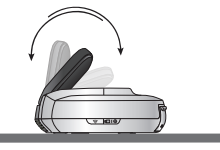

Connect the power 3.cable.

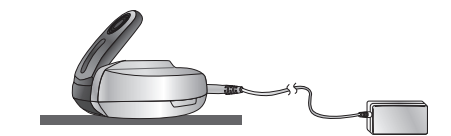

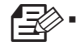

When done, remove the protective film from the lens.

#### Wall mounting

Use a double-sided tape to secure the bracket to 1.a desired position.

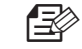

- You can use the screws to tighten the camera. (not included)
- The double-sided tape cannot be reused after being used once. ```
- Keep the installation surface clean before attaching the double-sided tape to the bracket. Otherwise, the adhesive force may be deteriorated, causing a fall of the camera.

Fit the protruding points (x2) of the bracket into the corresponding holes 2. of the camera before turning clockwise to fix the camera.

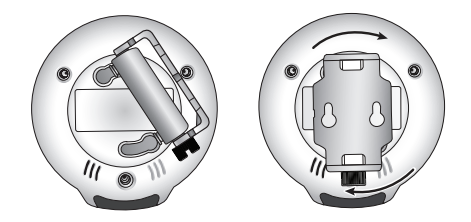

3. Adjust the camera's shooting angle as appropriate (left and right) and  $5.$ tighten the screws on the bottom of the bracket.

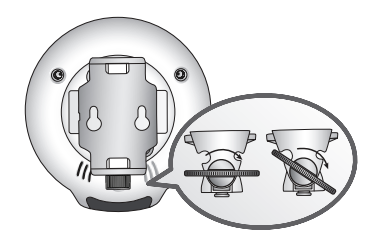

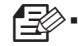

You can also use a coin or flat-head screwdriver to tighten them.

Adjust the camera's shooting angle (top 4. and bottom).

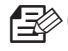

- Do not put excessive force. Otherwise, it may cause damage to the camera.
	- **If you use the camera in contact with the** base unit, this may cause noise on the video. It is advisable to use the camera in a 5º to 10º tilt.

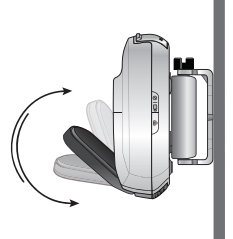

Plug in the power cable and arrange the cables through the bracket holes.

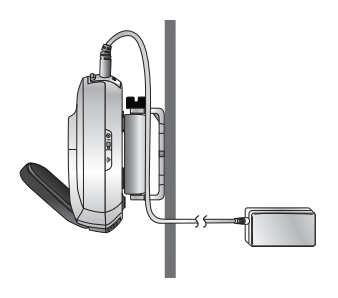

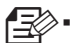

When done, remove the protective film from the lens.

**Installation & Network Connection** Installation & Network Connection

02

## **Network Connection and Settings**

#### **Precautions**

- The wireless network access may fail, depending on the communications environment. •
- For details about the network settings and password, contact your network administrator or service provider.
- For a specific Internet service requiring user authentication, you may not access the service. If this is the case, contact the service provider.
- Do not access the unauthorized network. •
- The farther the distance from the Wireless Access Point, the longer time the network connection may take.
- $\bullet\;$  If you fail to access the selected wireless network, try a different Wireless Access Point to make access.
- For more information about the router or the wireless connection, refer to the documentation of the router or contact the router manufacturer.
- If the camera is connected to a multiple-Wireless Access Point network environment, some video packets may be lost, depending on the network traffic load.
- According to the network policy (blocking UDP) of the service provider, the video transmission can be limited to one minute.
- In addition to the above two situations, you may encounter a network delay or interruption due to the network conditions.
- This product has gone through the compatibility test with worldwide top ranking routers in the market but you may still have a problem in compatibility with some conventional routers or other routers manufactured by other than the industry leading companies.

#### If using a cable router

If you do not have a Wireless Access Point, you must connect the camera using LAN cable directly to your home router.

Connect the network cable to the camera and to the home router as shown 1. below . Please refer to <Wired Network> on page 24.

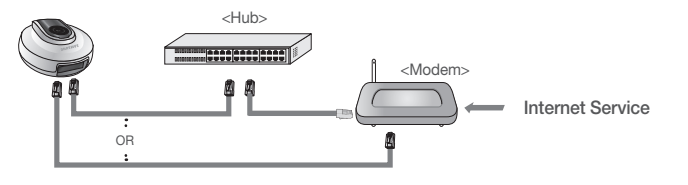

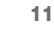

#### If using a Wireless Access Point not equipping WPS

If you want to connect the camera using a non-WPS Wireless Access Point, change the network setting to Wire and try the wireless network.

Use the network cable (LAN cable) to connect the LAN port of the unit to the 1. LAN port of the Wireless Access Point.

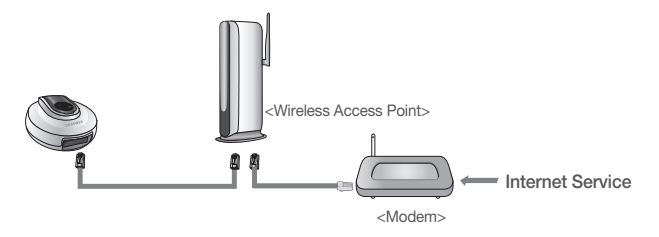

- Register and select the camera according to guide of 03. Monitoring. 2.
- Set your wireless network environment using the guideline <Wireless 3. Network > on page 24.
- When the wireless network settings are completed, remove the LAN cable. lng<br>1
	- **If you fail to connect to the Internet service, contact the service provider for** details.

#### To connect to a wireless network with WPS

#### What is WPS?

WPS enables to make connection between the camera and the Wireless Access Point with a simple click of the button.

- When you apply the power, the power status LED is lit red, and it will change 1. to white when the booting is completed.
- Press the WPS button on the camera and the WiFi status LED will flash rapidly. 2. press the WPS button on the Wireless Access Point within 2min.

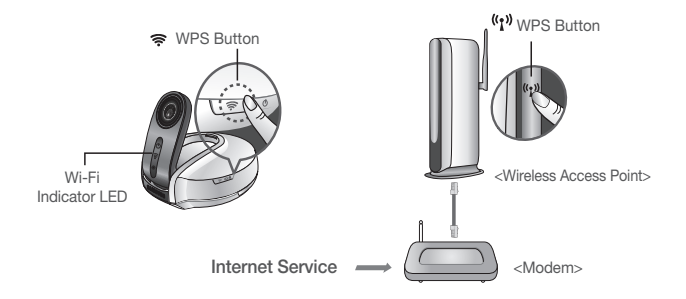

- The WiFi status LED will become steady white once the camera is connected 3. to the Wireless Access Point. (may take up to 30sec).
- 4. If the Wi-Fi status LED (white) is not lit, repeat steps 2 through the end and check it again.

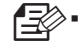

If the Wireless Access Point do not support WPS or you do not have wirelss router, please go to Wired Connection.

- **If no WPS button is displayed or visible on the display, see the Wireless Access** Point's manual or contact the manufacturer of your Wireless Access Point for technical assistance.
- On some routers, you may need to log in to the web interface and click on an ` on-screen button to activate the WPS feature.
- **If you fail to connect to the Internet service, contact the service provider for details.**

## **MONITORING**

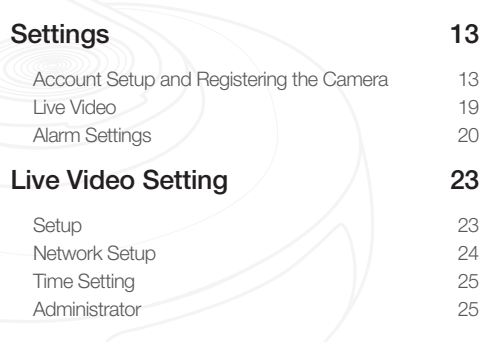

## **Settings**

#### Account Setup and Registering the Camera

Once you register the product with the site, you can monitor the camera video on the PC or laptop computer.

#### Web browser requirements

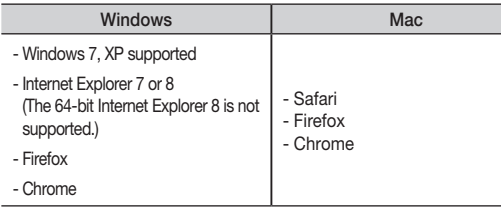

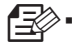

If you fail to make network connection with MAC Safari, follow the instructions below:

1) Click to run the Finder.

- 2) Click the application, and double-click the Utilities icon.
- 3) Double-click on the Java Preferences icon.
- 4) When the Java installer screen appears, click Install.
- 5) When the installation is completed, check the option of "Enable Web Start and applet plug-in applications" from the Java preference window.

Enter www.samsungsmartcam.com on the web browser's address field. 1.

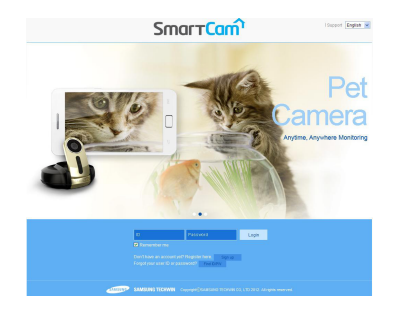

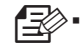

If you do not have Java installed on your computer, you will be asked to click on the link to download the Java plug-in and install. This process may take up to 10 minutes depending on your internet connection speed.

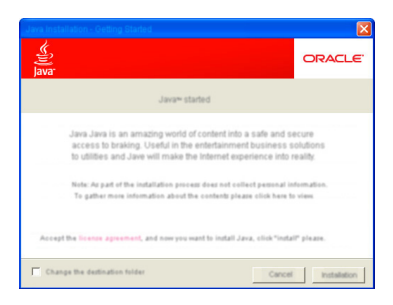

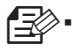

This product is designed to automatically install JAVA but, in many situations, if it is not installed automatically, visit by www.java.com and follow the onscreen instructions to install the product.

#### Java-uninstalled PC

- Verify the Java version 1.
	- In the SmartCam Web service access page, make search for JAVA Runtime Environment (hereinafter "JRE") and check if your PC has installed the recommended version of JRE 1.6.10 or later. If not, install the latest version of JRE as recommended by the Company.
- Move to the Verify Java page 2.
	- If you agree to upgrade the current Java version for a PC installing JRE version 1.6.10 or earlier or a PC not installing JRE yet, you will move to the Java Verify page.
	- If you have not installed Java yet, you will be prompted to install JRE with a message.
- Start installing Java 3.

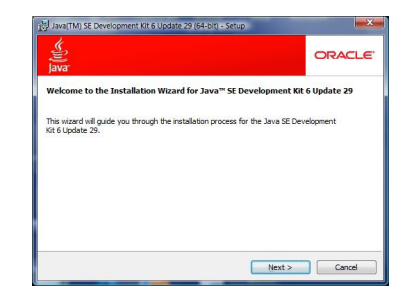

03

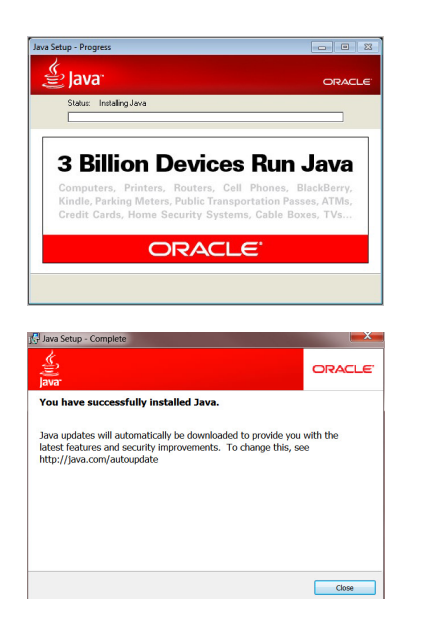

- $\bullet$  If you accept the installation of JRE, the installation process will start.
- Verify Certificate 4.
	- When JRE is installed completely, you will move to the SmartCam Web page. And, you will be prompted to agree to run the application published by Samsung Techwin Co., Ltd.

Start the SmartCam Web service 5.

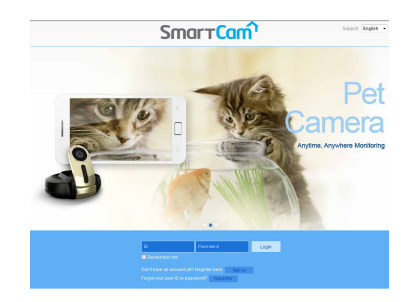

#### PC having JRE 1.6 or earlier installed

- Verify the Java version 1.
	- In the SmartCam Web service access page, make search for JAVA Runtime Environment (hereinafter "JRE") and check if your PC has installed the recommended version of JRE 1.6.10 or later. If not, install the latest version of JRE as recommended by the Company.
	- From the Verify Java page, click on the given button to check the Java version. •
- Verifying the Java version 2.
	- Search for the current version of JRE on the PC
- Check the JRE version of the current PC 3.
	- Check the current JRE version and download the latest version if necessary ( version 6 Update 31 as of 2012/04)

Agree to install JRE 4.

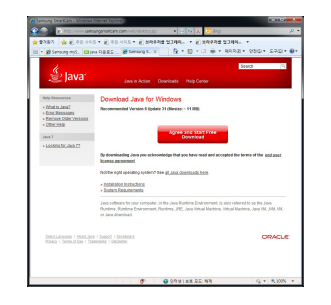

- Agree to install the latest version of JRE •
- Move to the Verify Java page 5.
	- $\bullet$  If you agree to upgrade the current Java version for a PC installing JRE version  $\overline{\phantom{a}}$ 1.6.10 or earlier or a PC not installing JRE, you will move to the Java Verify page.
	- If you have not installed Java yet, you will be prompted to install JRE with a message.

6. Start installing Java

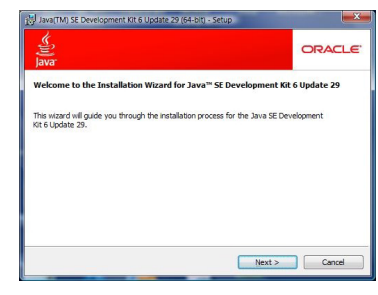

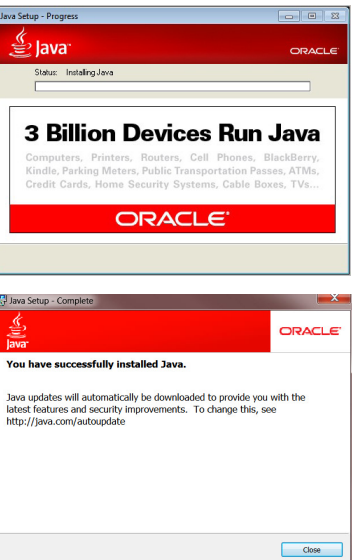

• If you accept the installation of JRE, the installation process will start.

- Verify Certificate 7.
	- Move to the SmartCam Web page (www.samsungsmartcam.com), and you will be prompted to agree to run the application published by Samsung Techwin Co., Ltd.
- Start the SmartCam Web service 8.

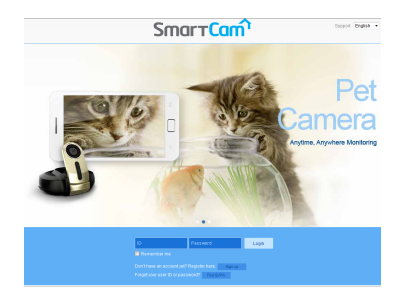

1. Select < Sign Up > to register.

After reading the terms of use, check on "Agree", and click <Next>.

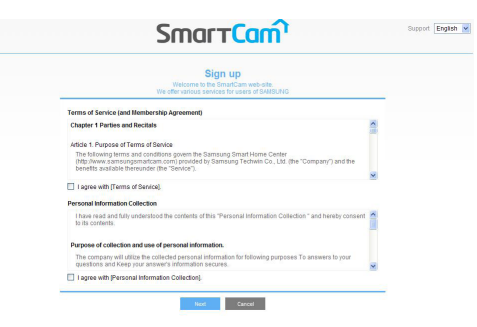

Provide the requested information, and click <Sign Up>. 2.

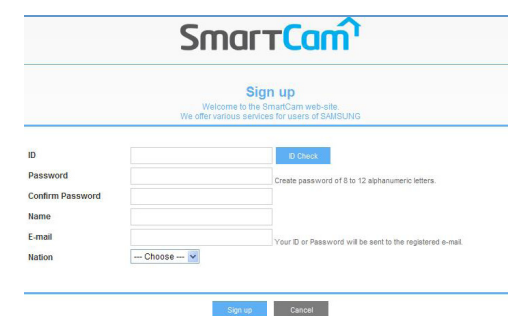

- ID: Enter the user ID and perform the duplicate check. Fill in the user ID in  $8 \sim 12$  alphanumeric characters.
- $\bullet$  Password: For security reason, provide the user ID in 8  $\sim$  12 alphanumeric characters.
- Confirm Password: Please enter the password again for confirmation. •
- Name: Enter the user name. •
- E-mail: Enter the correct email address as it is used for reference in case you forgot the user ID or password.
- Country: Please select your country. •

03

Enter the <Serial no.> and click the check. 3.

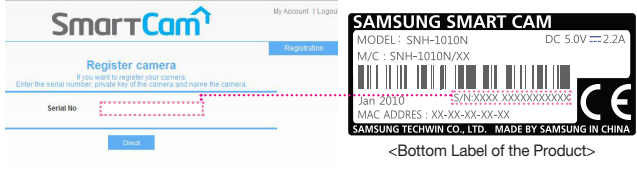

Create a <Private key>. 4.

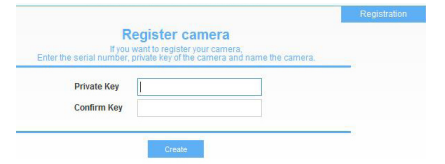

- Private key is required to prevent unauthorized access to the camera.
- If you lose the private key, you are not able to access the camera. ` Refer to the <Trouble shooting> section of the manual and make the settings again.
- You can use one to eight length strings of letters, numbers, and characters except '-' and ','. `
- Create a <Camera Name>. 5.

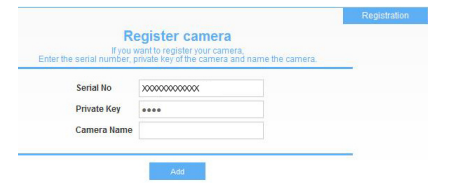

- Camera Name : You can provide the camera name to your preference for identification in the multi-camera network. (ex: Living room, Kitchen...)
	- You can use one to fifteen length string of letters, numbers, and characters '~`!@#\$%^&\*()\_-|{}[];',./?'.
- 18 · English

 $\mathbb{R}$ 

 $\Rightarrow$ 

6. When done, click <Registration>.

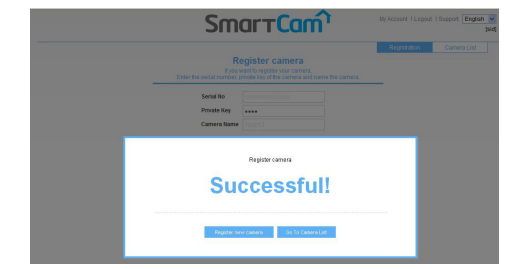

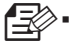

If you want to change the private key, move to  $\lt$  Admin $\gt \to$ <Private Key> and make a change.

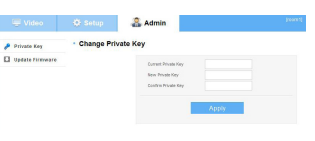

- The private key can be changed only in admin mode.
- Keep the private key in a safe place as it is used for viewing the live screen of ` the camera or for changing the display settings.
- Once the camera is successfully registered, you can check the camera in the 7. <Camera List>.

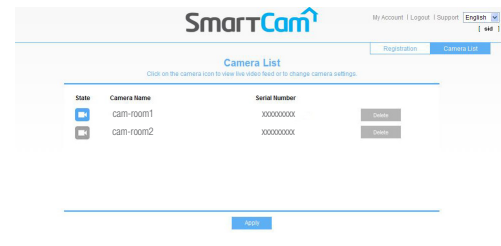

#### Live Video

1. From the <Camera List>, select the camera to monitor and click <  $\Box$ >.

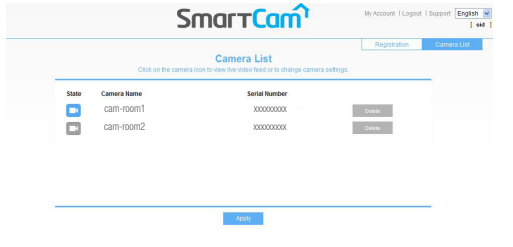

- The  $<$   $\Box$  > icon indicates the camera is inactive so you cannot monitor it right now. n`
- Enter the Private Key and select preferred language. 2.

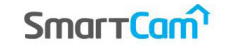

To access the camera, enter the private key for the camera you selected.

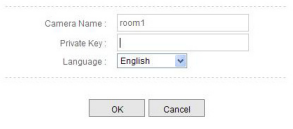

- When done, click <OK>. 3.
- Select  $\langle$ Video $>\rightarrow$   $\langle$ Live $>$  to display the live feed from the selected camera. 4.

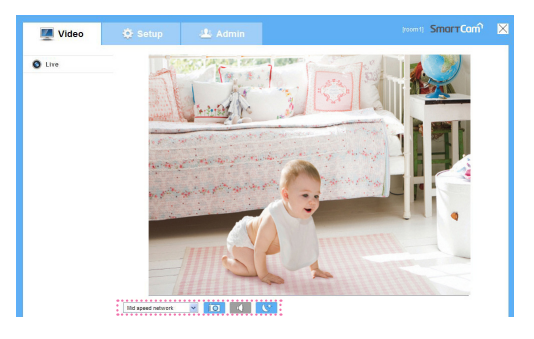

 $\bullet$   $\lt$  Mid speed network  $\ddot{\mathbf{w}}$   $>$   $:$  Select frame rate based on your network speed.

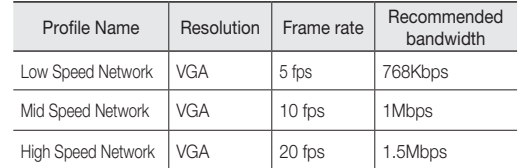

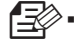

If the bandwidth provided by the cable service provider is lower than recommended, you may encounter a blurry image or a temporary loss of video signal.

- •< io > : Takes a picture of current live image you are viewing.
- $\bullet$  <  $\bullet$  > : When enabled, you can hear what's happening around the camera.
- Depending on the policy of the Internet service provider, the sound output may not be supported. (in either 3G UDP or Relay mode) n`
	- $\bullet$  <  $\bullet$   $>$  : Enable and disable night vision.
		- IR Flash will run for 2 minutes after accessing the live screen.
		- Even if you click the IR Flash icon while it is working, it will still run for just two minutes.
		- Even if the surrounding brightness increases enough to switch to the color mode while in IR-Flash mode, the IR-Flash icon will be active after 2 minutes.
		- $\bullet$  If there exists an object near the camera, IR Flash can be activated.
- Depending on your internet provider, When the camera can't connect your phone or PC directly, Relay mode show on display screen and the live video viewing may time-out after 1 minute. lng<br>1
	- The Night Vision video produces a different visibility according to the distance ` between camera and subject. (See the picture below)

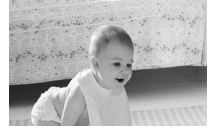

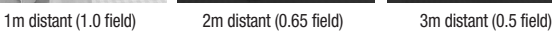

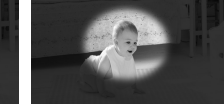

#### Alarm Settings

Camera has ability to send event notifications when motion or audio is detected. See the notification bar below the live view.

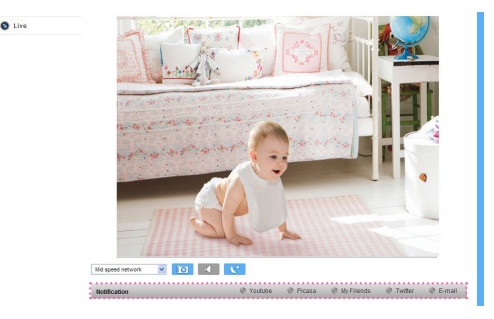

From the bottom menu bar of the live screen, select to click one of SNS, 1. Messenger, and Email. The context menu should appear.

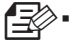

- Provide the user ID and password that you have created and set in the previous site.
- **If you fail to synchronize time, no event alarm will occur.**
- $\blacksquare$  In order to synchronize time, the device should be connected to the Internet.

#### <YouTube> Notification

When enabled, you can record up to 30 seconds of video to your private YouTube account.

1. Select Enable.

- 2. Enter your YouTube user ID and password.
- 3. Select public or private folder to save. By default, it's set to private folder.

4. Click Apply.

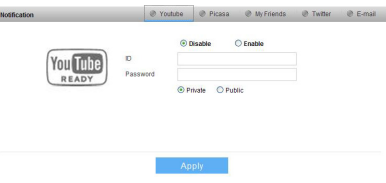

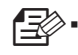

- You can check the recorded video at the YouTube homepage "Video Manager"  $\rightarrow$ "Unloaded"
- Note that depending on the policies of YouTube, the video may not be uploaded. `
- " If setting to "public", the video may be exposed to the public.
- It is advisable to create and use one YouTube account for each camera.
- Even when you have set the YouTube alarm, the video will not be transferred if ` the event alarm is not set to Enabled (see page 23).
- $\blacksquare$  If a continuous motion is detected or the audio alarm occurs, the camera can recognize the next event only after the uploading to YouTube is completed. (In other words, it does not recognize any event until the YouTube upload is finished.)

#### <Picasa> Notification

When enabled, camera will send a picture of the event to your Picasa account.

- 1. Enter your Picasa user ID and password.
- 2. Select either public or private folder to save. By default, it's set to private folder.

#### 3. Click Apply.

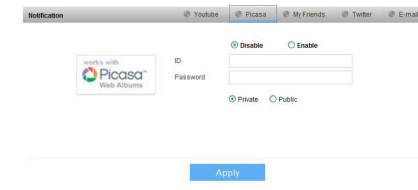

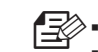

- If you have set the private setting of the video image, no image will be found in portal sites.
- Refer to the policy of Picasa for the maximum number of uploaded images. `
- YouTube and Picasa must be enabled to receive notifications. `

#### <My Friends> Notification

When enabled, camera will send event notifications to listed user IDs. Notifications can be viewed in Smartcam App or Google Talk.

- If this is set to <Enabled>, the video and image link recorded in YouTube and Picasa will be transferred to the listed friends in real time in the event of an alarm.
- The video/image alarm will be transferred only if you have set the Youtube and Picasa enabled. Otherwise, no alarm will be triggered.
- You will have no video displayed if you don't have any YouTube ID and access a private content.
- Even when you access the Youtube site, no video will be played automatically. Be sure to click the Play icon to play a video.

If you fail to play the video, log into the YouTube site and install Flash Player and try again.

- The Friend list will have user IDs registered at the Web site (www. samsungsmartcam.com). When an alarm occurs, the PUSH alarm will be notified to the respective smart phones via the Web site.
- If you want to receive the notification with Google Talk, follow the instructions below to configure the Google Talk settings.

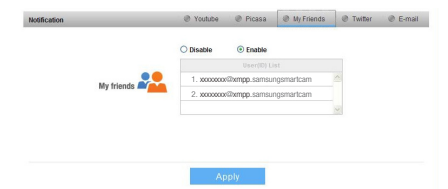

- <Google Talk> Notification
- 1. In the friend's list, it shows the IDs that camera is registered to and Google Talk friends that receives real-time notification from the camera.
- 2. When enabled, you can receive real-time event notification through Google Talk messenger and Smartphone push service.
- 3. To receive instant event notification, add the camera as a friend to your Google Talk messenger account. You have to add the following user ID. (camera serial number@ xmpp.samsungsmartcam.com) (i.e., XXXXXXXX@xmpp.samsungsmartcam.com)
- 4. Once camera is invited, you will receive an instant message to enter the private key for authentication. Enter the private key of the camera you are adding.
- 5. Once completed, you can see the Google Talk messenger ID in the camera My Friends list.

6. Click Apply.

#### <Twitter> Notification

When enabled, camera will send a notification as a message to your Twitter account.

- 1. Click on "Request URL".
- 2. Click on Get Token.
- 3. Twitter web page will pop-up for authorization.
- 4. Enter your Twitter user ID and password and click on "Authorize app" to get the Access Token.
- 5. You will see the pin number generated. Copy the pin numbers and go back to the camera page and paste the pin number in the Access Token section.
- 6. Click Apply.

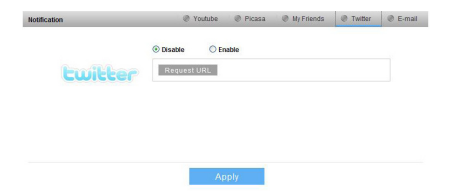

#### <E-mail> Notification

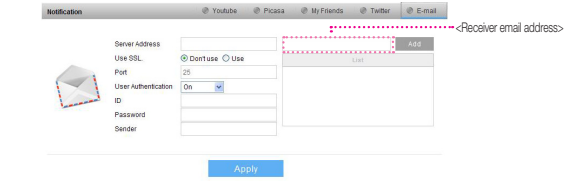

1. Please see the below table for the popular email server information.

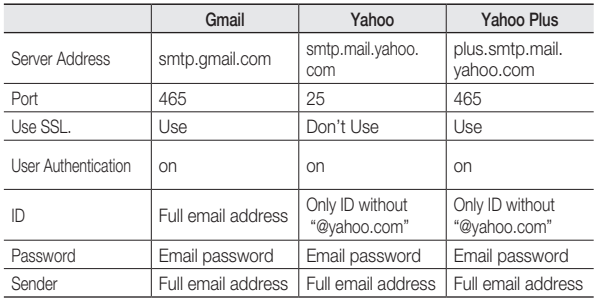

- 2. If your email provider is not listed, you need to get the email server information from your email provider.
- 3. Add above information and receiver full email address and then click Add buttion.

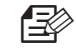

The alarm notification will be sent to the specified user account via Twitter.

22 · English

## **Live Video Setting**

mode.

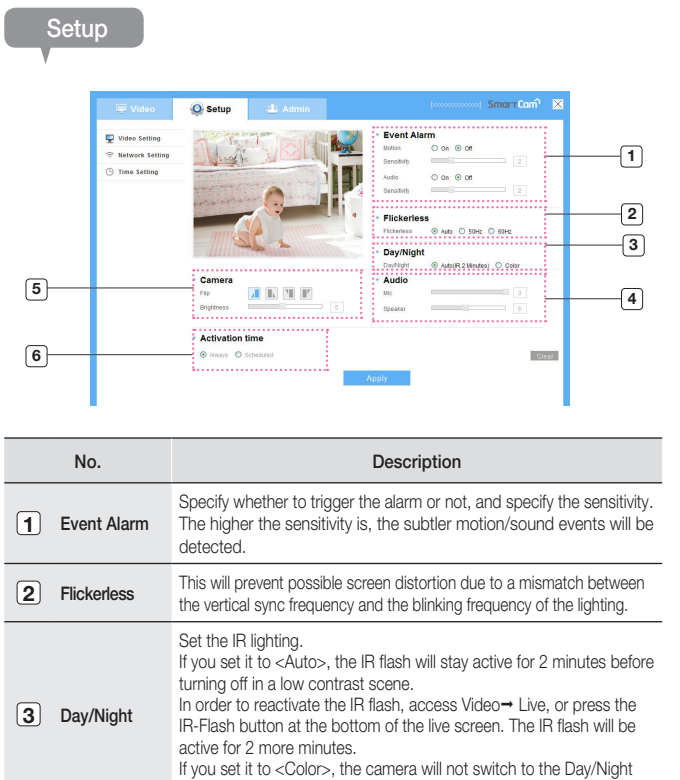

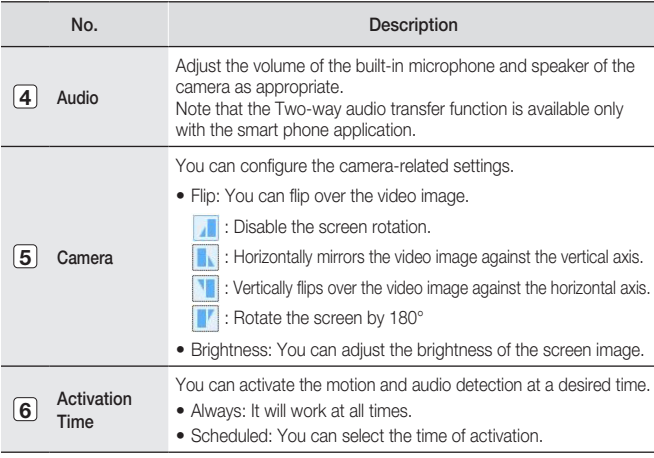

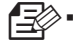

If you display more than one live video with the Web browser, they can be overlapped in some portion. It is recommended to use one browser at one time.

- **If camera is capturing a close object, the video analysis capability may degrade.** In the following cases, the video analysis function may not produce a proper result on the default event and motion detections.
	- The object color or brightness is similar to the background.
	- Multiple movements continue occurring at random due to a scene change or other reasons.
	- A fixed object continues moving in the same position.
	- An object hides other objects behind.
	- Two or more objects overlap or one object divides in multiple portions.
	- Too fast object (for a proper detection, one object should be found overlapping between contiguous frames).
	- Reflection / blur / shadow due to a strong light such as direct sunlight, illumination, or headlamp.
	- In severe snow, rain, wind or in dawn / dusk.
	- A moving object comes close to the camera.

03

**Monitoring** 

#### <Wired Network>

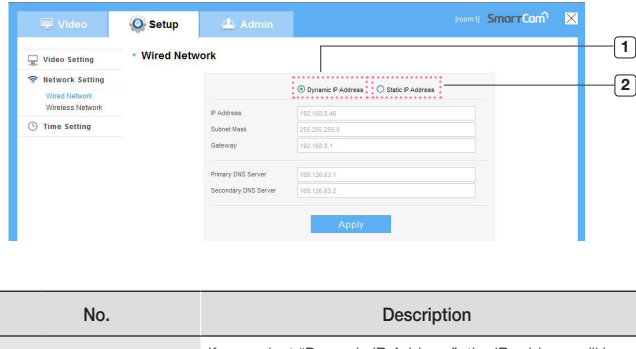

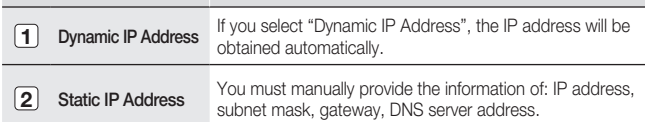

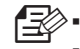

- If any of the manual settings is wrong, the network settings will not be applied.
- **If you have both cable and wireless network connections simultaneously, the** cable network connection is prioritized.
- Press WPS to set the network connection to Wireless regardless of the current network settings. When the system reboots, it will switch to Cable if the cable network connection is already established.
- **If you switch from the current wireless connection to the cable connection, the** network will switch to cable connection accordingly.
- For more information about the router or the wireless connection, refer to the ` documentation of the router or contact the router manufacturer.

#### <Wireless Network>

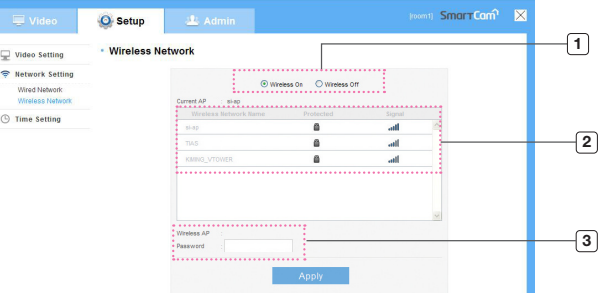

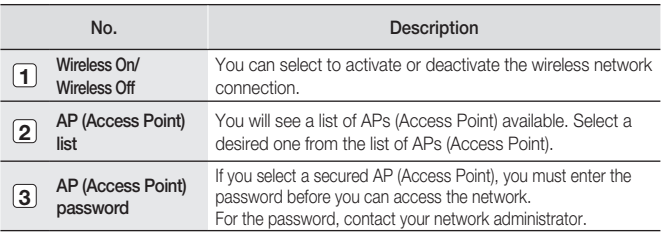

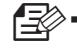

If you select a non-secured AP (Access Point), you just can access the network without providing a specific password.

- **If you entered a wrong password, you cannot access the network whatsoever.**
- When the wireless network settings are completed, remove the LAN cable. If ` you do not remove the LAN cable, the wireless network will not be available.

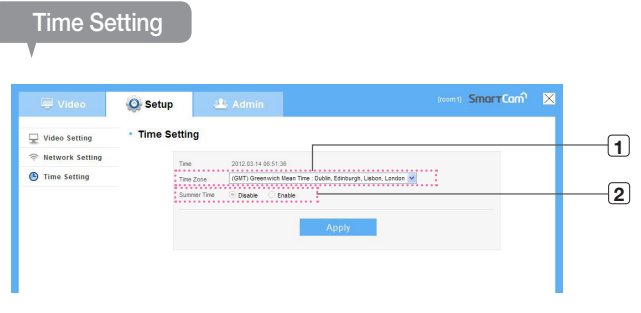

Administrator

#### <Private Key>

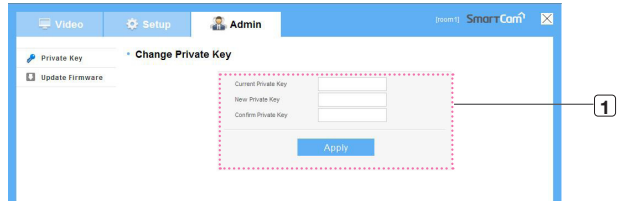

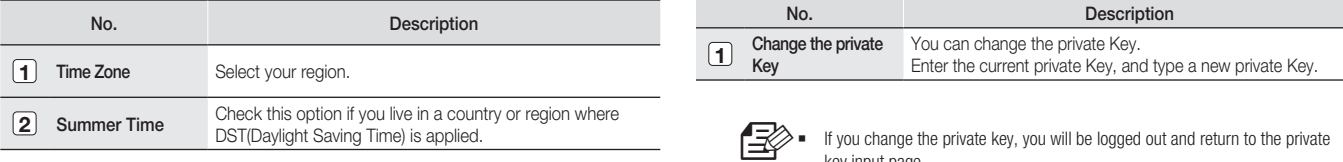

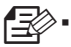

The time will synchronize with the NTP(Network Time Protocol) server automatically.

- **For this, Internet connection is required.**
- You need to set the timezone correctly to obtain the exact time setting. `
- **The time displayed without Internet connection may not be accurate.**

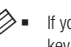

key input page.

- The private key can be changed only in admin mode. `
- Keep the private key in a safe place as it is used for viewing the live screen of the camera or for changing the display settings.

03

#### <Update Firmware>

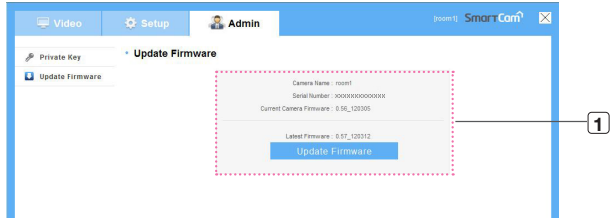

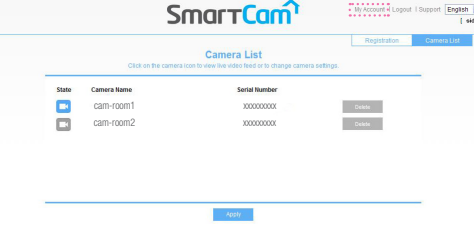

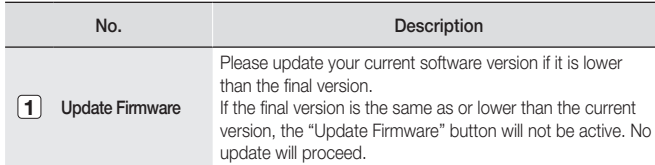

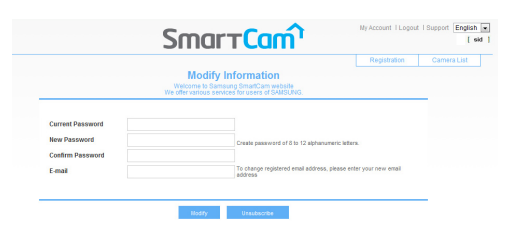

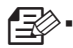

- Use the cable network if possible to update the firmware.
- **If the power is off during the update, it will cause a fatal damage to the** product.
- **The duration of the firmware update depends on the size of the firmware file** and the network connection speed.

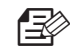

`

<My Account>

If you want to change your information, move to My account" page and select an item (password and/or email address) and make changes as necessary.

# $\bigcap A$

#### Specifications 27

Specifications 27 Product Appearance 29

#### Troubleshooting 20 30

## **Specifications**

#### **Specifications**

Item SNH-1010N Sensor Imaging Device <br>
VGA 1/6 inch CMOS Lens Focal Length (Zoom Ratio) | 2.17mm Angular Field of View (D/V/H)  $\left| 64.5^{\circ} / 41.0^{\circ} / 50.0^{\circ} \right|$ Focus Control Fixed Lens Type 3 Plastic lens Pan / Tilt / Rotate Pan Range  $\vert$  -35°~35° (Manual) Tilt Range  $0^{\circ}$ ~150° (Manual) **Operational** On Screen Display (Web<br>Browser, Local page) English, French, Germany, Spanish, Italian, Korean Day & Night Support (IR LED 940nm 8EA, 3m distance) OS linux Audio Detection Support Motion Detection **Video Motion Detection** White Balance **Auto** 

Appendix

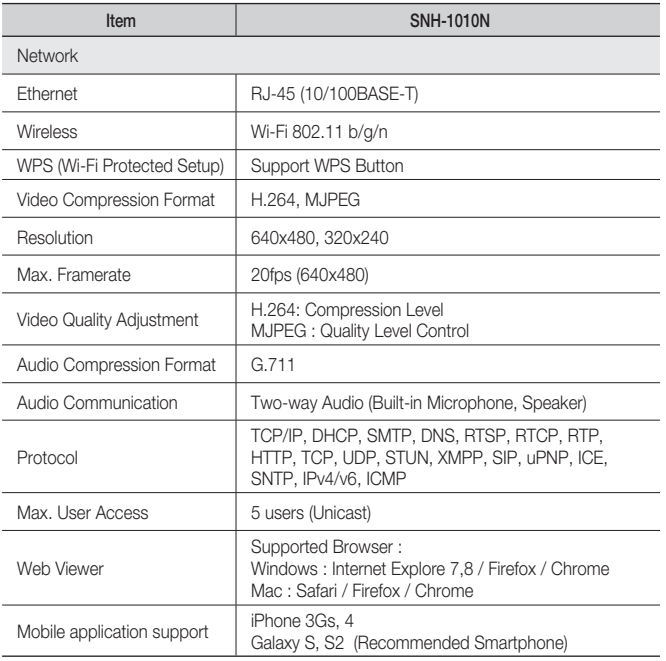

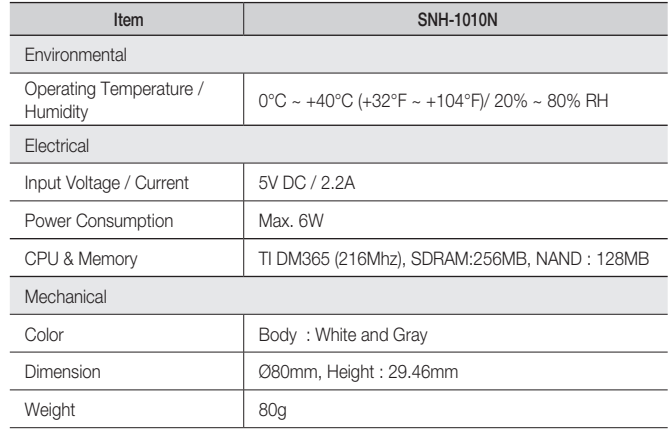

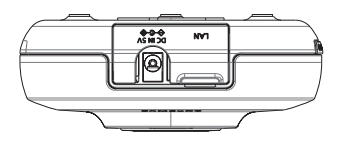

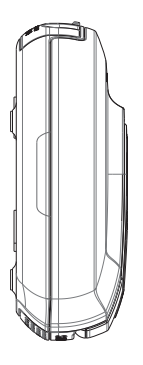

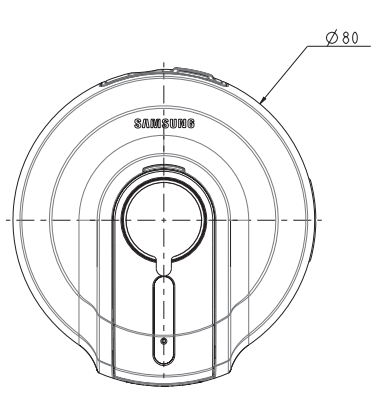

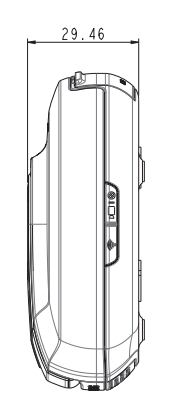

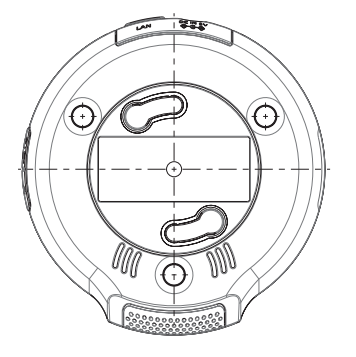

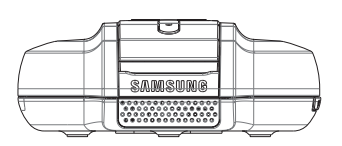

Download from Www.Somanuals.com. All Manuals Search And Download.

## **Troubleshooting**

If you encounter a problem with your system, see the table below to solve the problem as quickly and easily as possible. Please follow the instruction below:

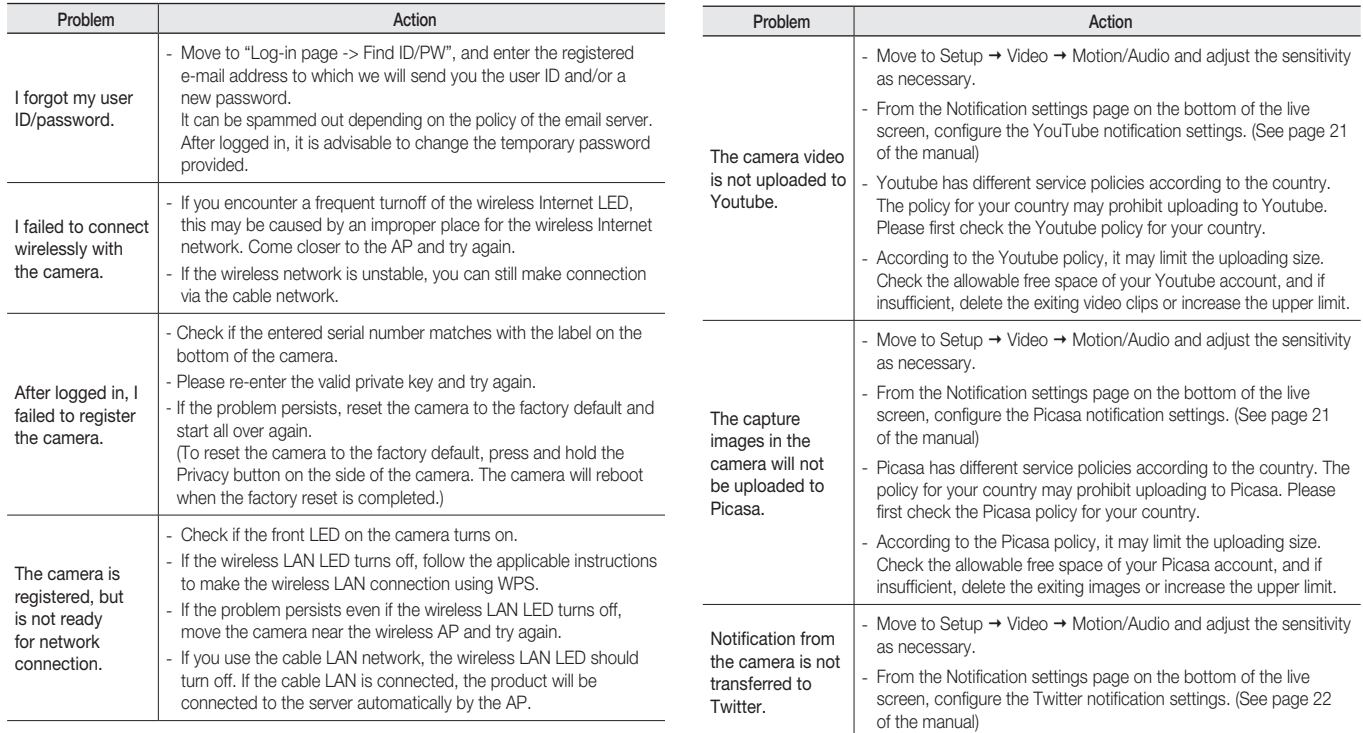

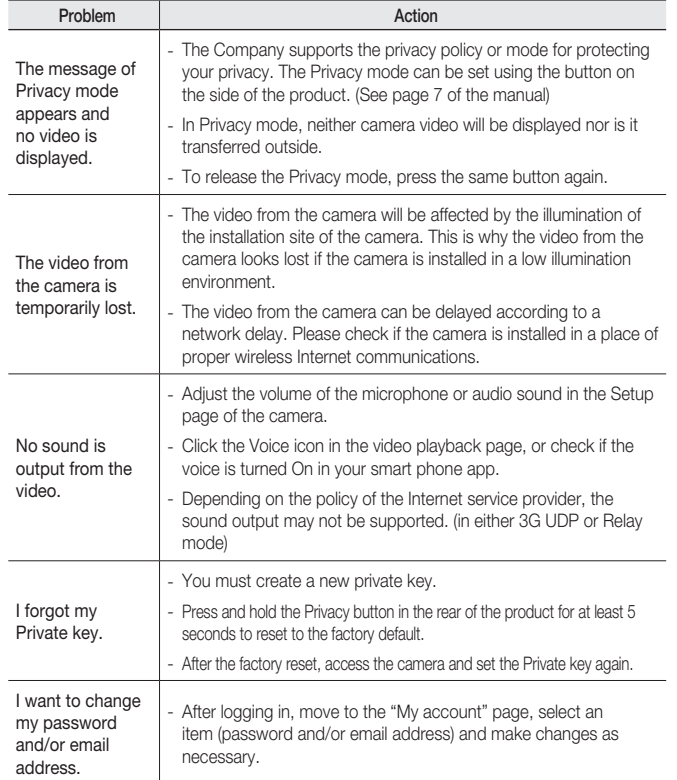

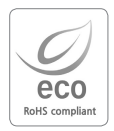

Samsung Techwin cares for the environment at all product manufacturing stages, and is taking measures to provide customers with more environmentally friendly products.

The Eco mark represents Samsung Techwin's devotion to creating environmentally friendly products, and indicates that the product satisfies the EU RoHS Directive.

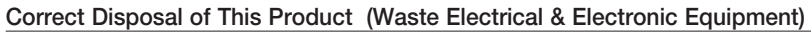

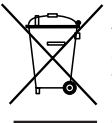

(Applicable in the European Union and other European countries with separate collection systems)

This marking on the product, accessories or literature indicates that the product and its electronic accessories (e.g. charger, headset, USB cable) should not be disposed of with other household waste at the end of their working life. To prevent possible harm to the environment or human health from uncontrolled waste disposal, please separate these items from other types of waste and recycle them responsibly to promote the sustainable reuse of material resources.

Household users should contact either the retailer where they purchased this product, or their local government office, for details of where and how they can take these items for environmentally safe recycling.

Business users should contact their supplier and check the terms and conditions of the purchase contract.

This product and its electronic accessories should not be mixed with other commercial wastes for disposal.

#### Correct disposal of batteries in this product

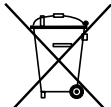

(Applicable in the European Union and other European countries with separate battery return systems.)

This marking on the battery, manual or packaging indicates that the batteries in this product should not be disposed of with other household waste at the end of their working life. Where marked, the chemical symbols Hg, Cd or Pb indicate that the battery contains mercury, cadmium or lead above the reference levels in EC Directive 2006/66. If batteries are not properly disposed of, these substances can cause harm to human health or the environment.

To protect natural resources and to promote material reuse, please separate batteries from other types of waste and recycle them through your local, free battery return system.

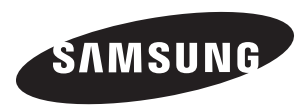

#### SALES NETWORK

#### • SAMSUNG TECHWIN CO., LTD.

Samsungtechwin R&D Center, 701, Sampyeong-dong, Bundang-gu, Seongnam-si, Gyeonggi-do, Korea, 463-400 TEL: +82-70-7147-8740~60, FAX: +82-31-8018-3745

#### • SAMSUNG TECHWIN AMERICA Inc.

100 Challenger Rd. Suite 700 Ridgefield Park, NJ 07660 Toll Free : +1-877-213-1222 Direct : +1-201-325-6920 Fax : +1-201-373-0124 www.samsungsv.com

#### • SAMSUNG TECHWIN EUROPE LTD.

Samsung House, 1000 Hillswood Drive, Hillswood Business Park Chertsey, Surrey, UNITED KINGDOM KT16 OPS TEL : +44-1932-45-5300 FAX : +44-1932-45-5325

Free Manuals Download Website [http://myh66.com](http://myh66.com/) [http://usermanuals.us](http://usermanuals.us/) [http://www.somanuals.com](http://www.somanuals.com/) [http://www.4manuals.cc](http://www.4manuals.cc/) [http://www.manual-lib.com](http://www.manual-lib.com/) [http://www.404manual.com](http://www.404manual.com/) [http://www.luxmanual.com](http://www.luxmanual.com/) [http://aubethermostatmanual.com](http://aubethermostatmanual.com/) Golf course search by state [http://golfingnear.com](http://www.golfingnear.com/)

Email search by domain

[http://emailbydomain.com](http://emailbydomain.com/) Auto manuals search

[http://auto.somanuals.com](http://auto.somanuals.com/) TV manuals search

[http://tv.somanuals.com](http://tv.somanuals.com/)